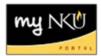

## **Add TBA Section**

1. If you will **not be** entering meeting pattern information, click the **TBA** checkbox. The choices will change; the only remaining option is Instructor.

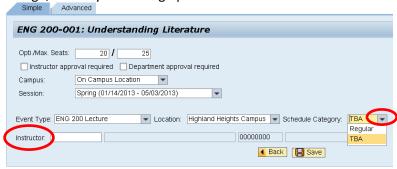

2. Click Save. Save is successful when the green checkmark is reflected towards the left hand side

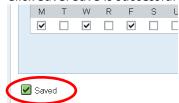

- 3. Click Back to return to the grid and continue creating new sections
- 4. If multiple instructors are needed, you may add an event on the Advanced tab to assign additional instructors

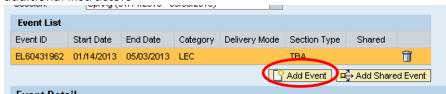

5. Under Event Detail, select TBA for Section Type and assign the additional instructor

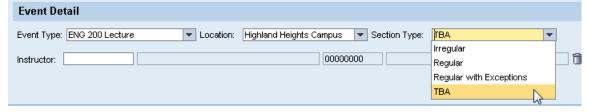